# *P R O D U C T*

# L Parsys Everything could be smarter

Last update: September 1402

# Introduction of different cartables

Order

Employee of the order/customer department

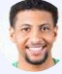

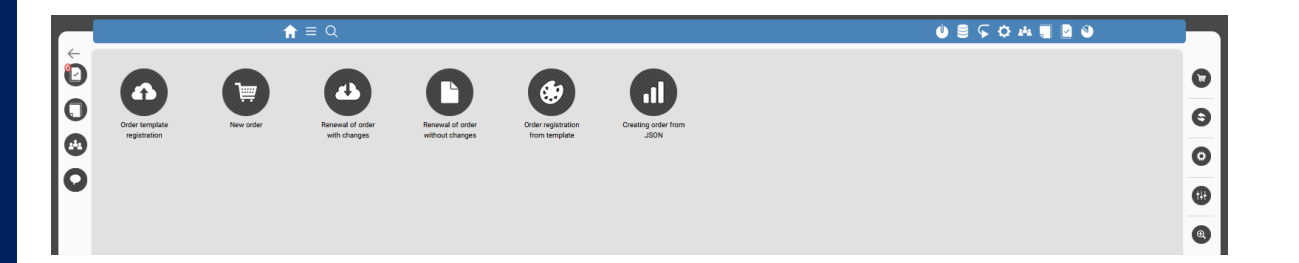

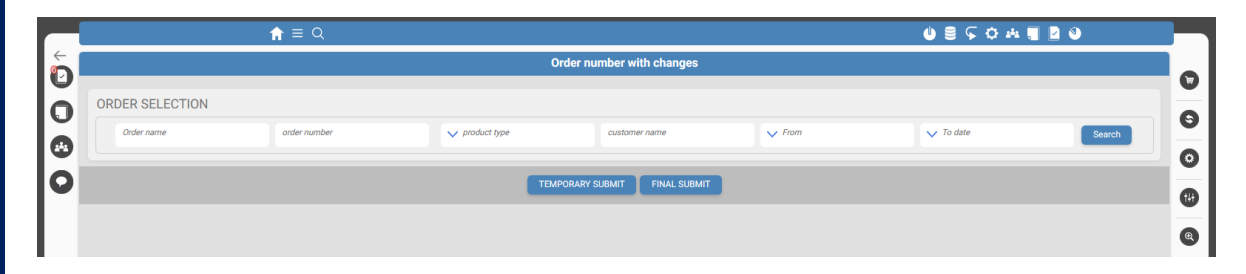

In the orders cartable, you can register different "order templates" based on the customer's needs. (An order template is a pre-made order registration form in which the information of some of the fields that are fixed is filled in and registered at the time of registering the template.)

The customer can use these templates from the "Customer Panel" section to register an order. In this section, in addition to registering new orders, you can renew orders from previous orders in two ways:

1. Order with changes 2. Order without changes

# Introduction of different cartables

Order

Employee of the order/customer department

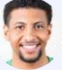

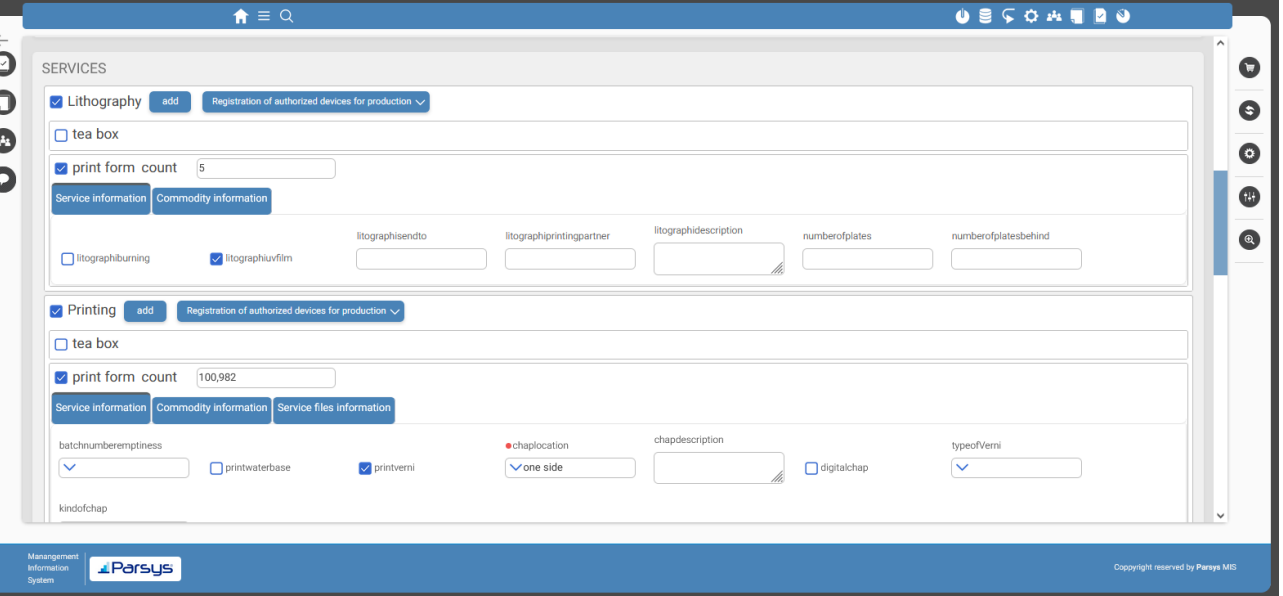

#### In order:

General information about the order: type of product, customer name, order registration and delivery date, and number of final products.

Technical information about the order: identification of the required subproducts and their specifications, the required services for the product, and the goods required for each service. In this section, the quantity of each service can also be automatically calculated using Parsys' formula writing system.

# Introduction of different cartables

Order

Employee of the order/customer department

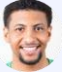

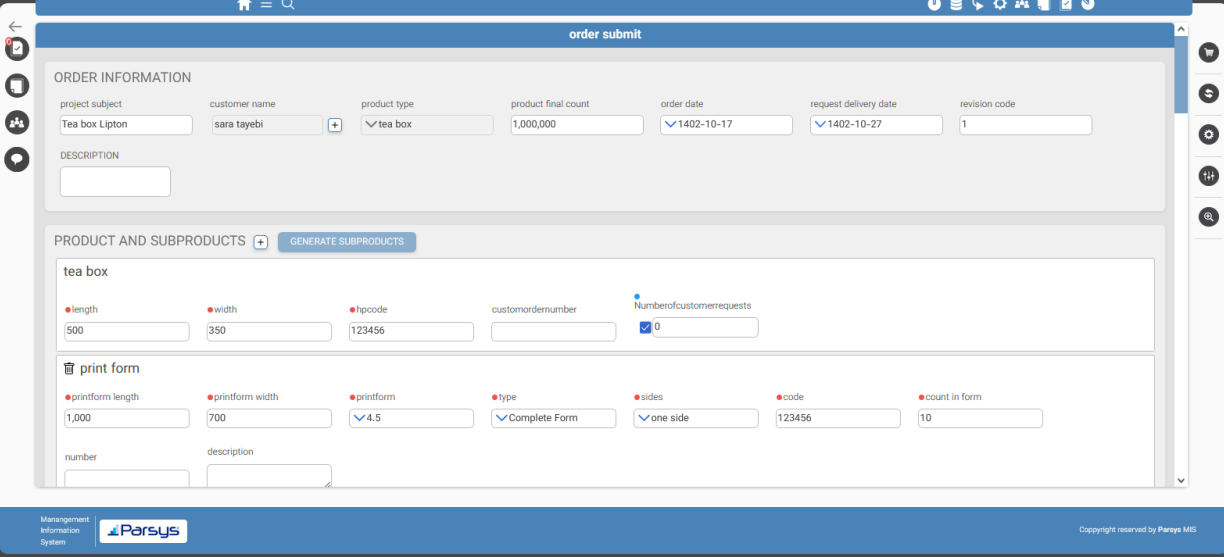

In the new update of Parsys, a concept called product and sub-product has been added. Product: A product is a good that is defined in the warehouse and has its own code. The list of possible services for each product is also specified. Sub-product: It means a semi-finished product that leads to the production of a product, such as "printed and divided form" which are sub-products of boxes or "printed form, cover and text" which are sub-products of books.

# Introduction of different cartables

#### Assistant

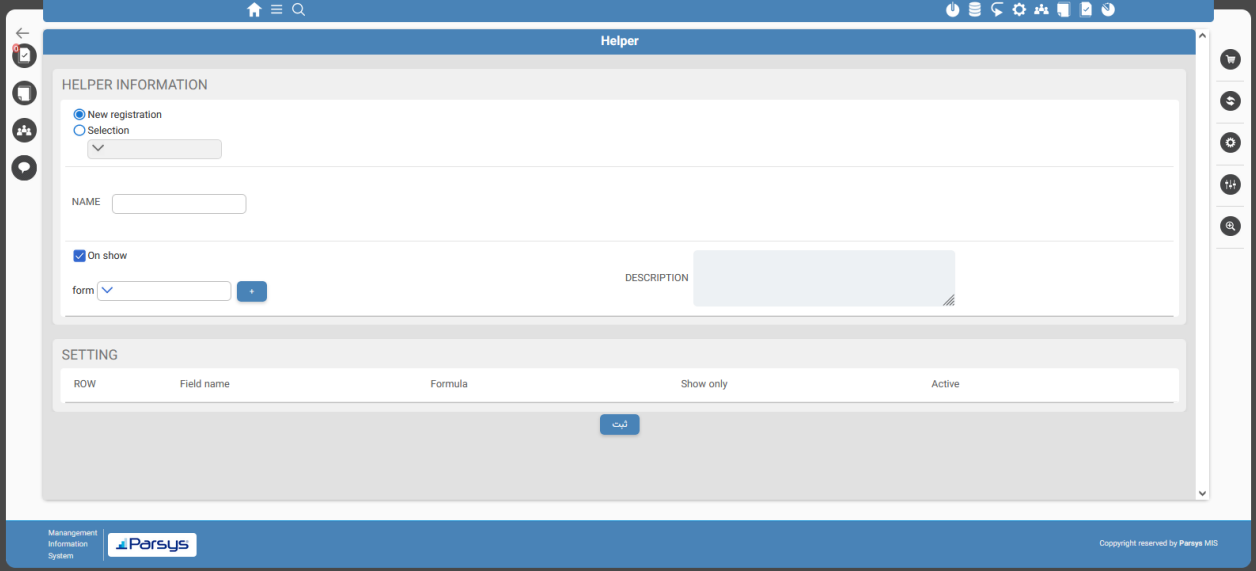

Employee of the order/customer department

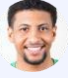

Other important changes to Parsys include the addition of "Assistant" to the system management section, which automatically fills in a large part of the technical information required in the order entry section.

With the use of the assistant, you only need to enter the general information for each order, then the system will automatically select the services required for the order, add the goods required for each service, and fill in the required information for each service and product

# Introduction of different cartables

### Feasibility

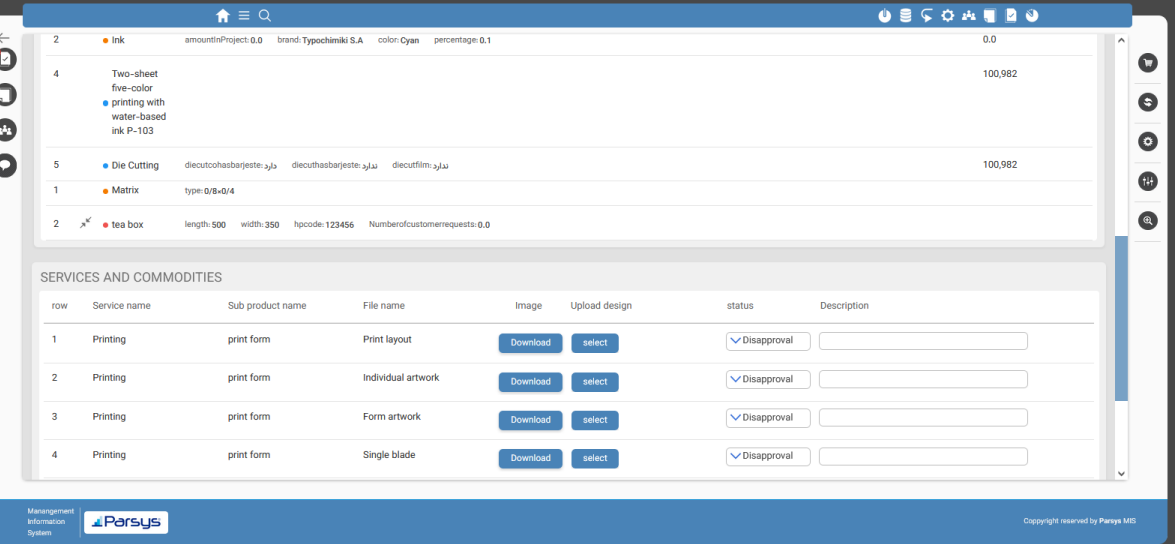

Manager of product engineering department

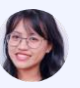

In this cartable, the complete information related to each order, along with the files received from the customer (or the files of the previous version of the same order), are displayed to the specialist. The relevant specialist can approve or reject the files registered by the ordering unit based on the files. These files can be graphic design, engineering drawings, and so on. The specialist can also upload them to the archive if they have any files.

# Introduction of different cartables

### Expert assignment

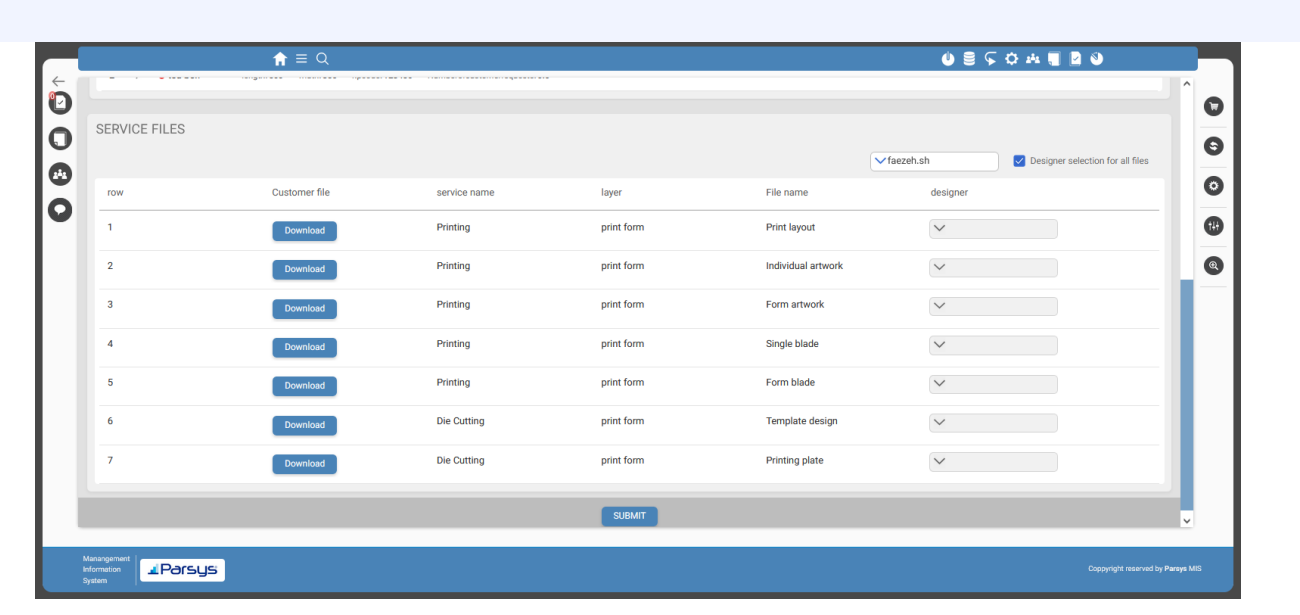

Design department manager/research and development expert/orders expert

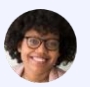

In case one or more files are rejected, or if there are no design files, the design manager can use this folder to specify which of the specialists associated with each file will design it.

(It is worth mentioning that at the time of writing this document, only one specialist can be selected for all files.)

# Introduction of different cartables

### Make an order

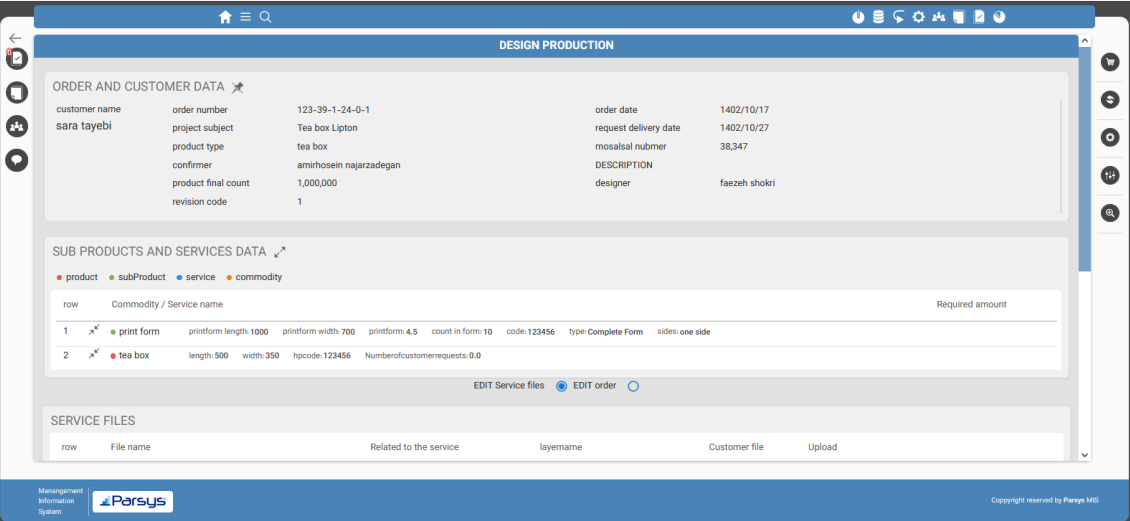

Designer, orders expert/product engineering expert/research and development expert

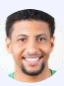

Specialists who have been assigned to them in the previous stage of the work have access to this folder and attach the files related to the different sections to the order after design, manufacturing, or editing.

The relevant specialist has full access to change order information. He can finalize and prepare the customer's order for product engineering by communicating with the customer.

# Introduction of different cartables

### Product engineering

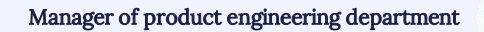

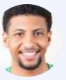

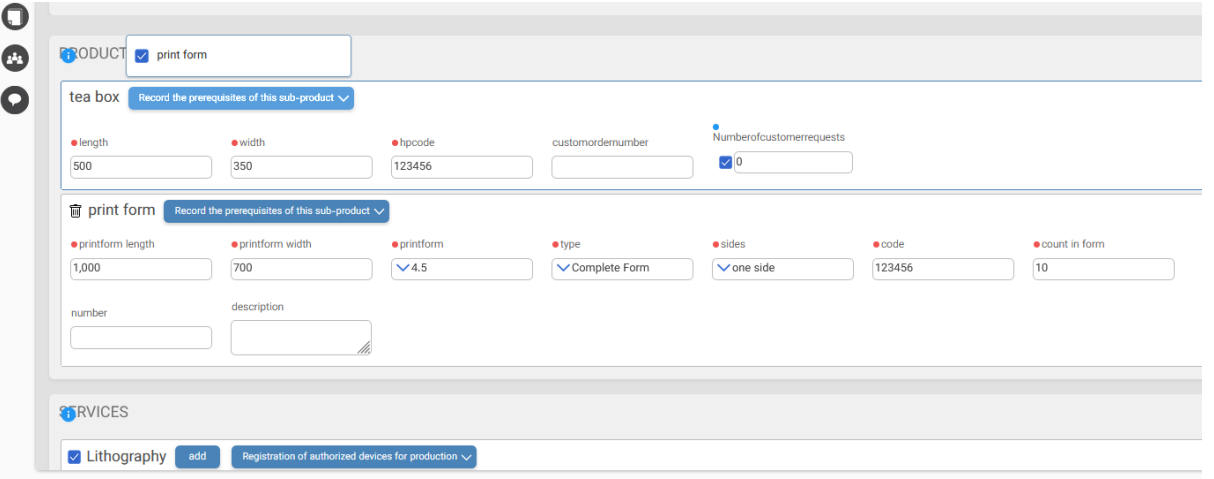

Capabilities of this department:

- To review and, if necessary, change the technical information entered in the order entry section.
- To review and, if necessary, change the information related to the quantities of services and goods (calculated by the system or entered by the operator).
- To specify the prerequisite relationship between the product and the sub-product. (The planning unit will plan the project based on these relationships).

# Introduction of different cartables

### Product engineering

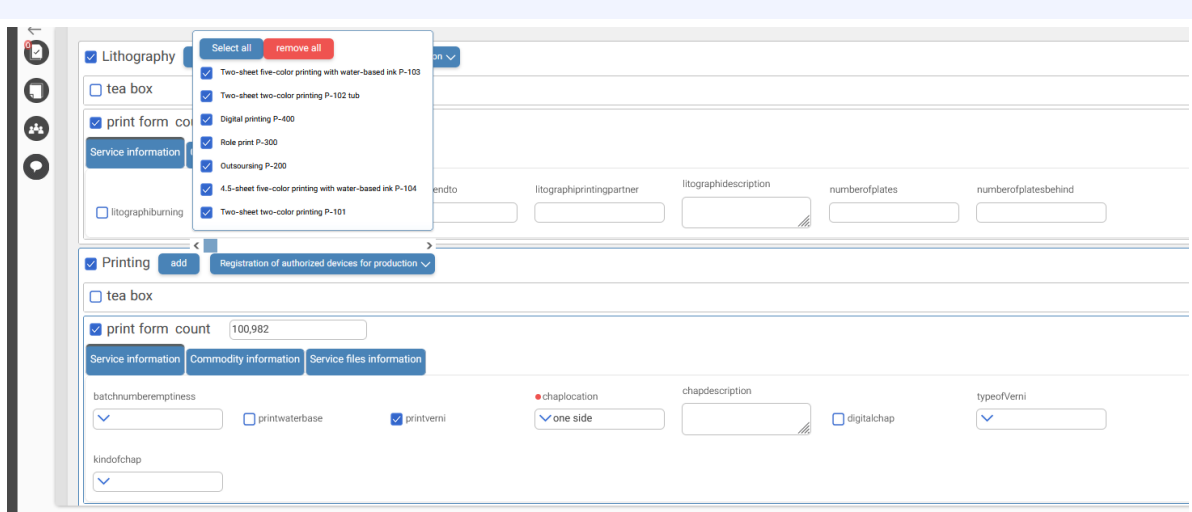

Manager of product engineering department

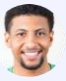

The capabilities of this department:

• To specify the authorized machinery for the production of each service based on the order information

# Introduction of different cartables

### Product engineering

#### Manager of product engineering department

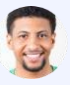

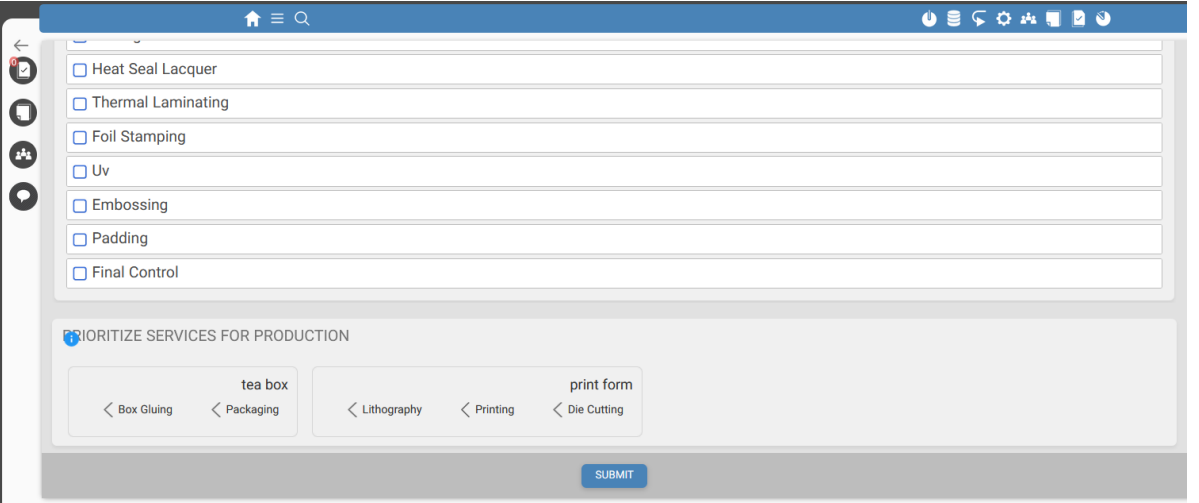

The capabilities of this department:

• To review the sequence of production (service) processes in production and, if necessary, change them.

### Introduction of different cartables

### to calculate the price

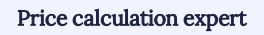

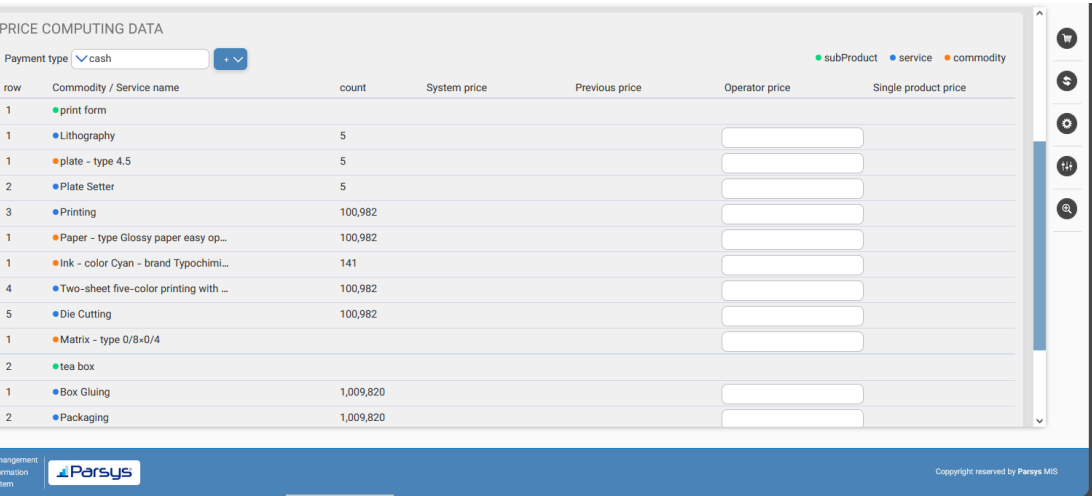

Price calculation in the Parsys system can be implemented by two methods, cost plus (cost of production plus profit percentage) and tariff. These calculations are performed by the Parsys formula writing system at the production cost level for each service (price calculation formula in the service definition page) and the cost of raw materials (price calculation formula in the product definition page) by the Parsys company and will be changeable by the system admin. In this section, in addition to the system calculation, the relevant expert can also enter their proposed price. This amount will be approved by the management in the next folder with the amount calculated by the system.

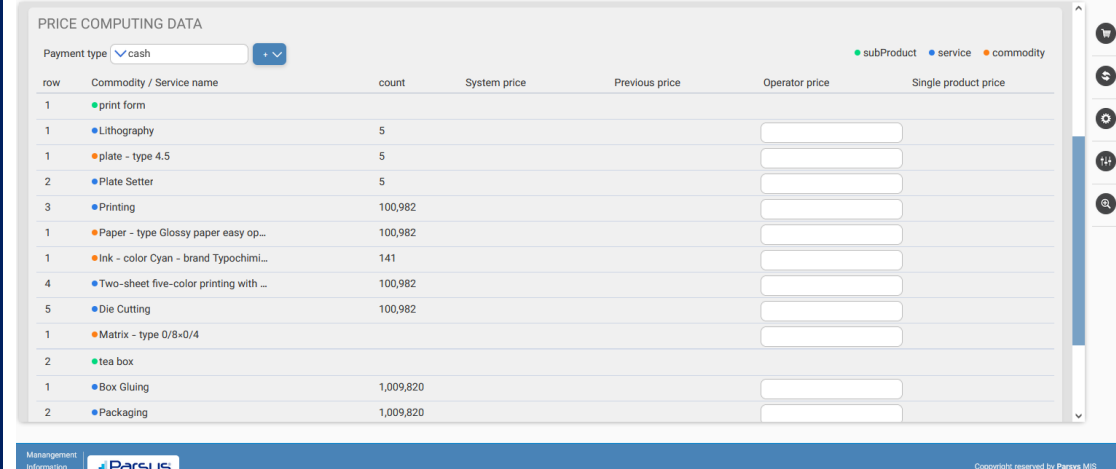

September 1402

# Introduction of different cartables

### to calculate the price

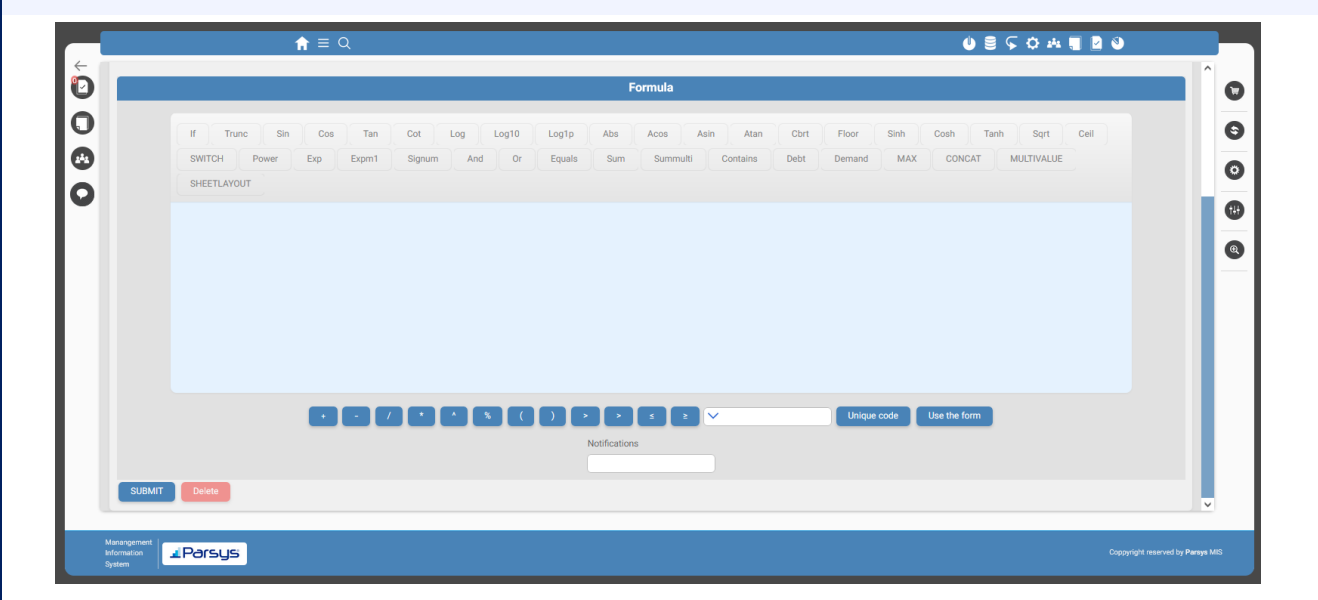

Price calculation expert

For all services and products defined in the system, a "form" is created, in which the required features for each service and product can be defined. The Parsys form builder system easily allows adding and deleting information fields to any section, which can be used in formula writing.

0000

# Introduction of different cartables

### Manager approval

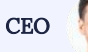

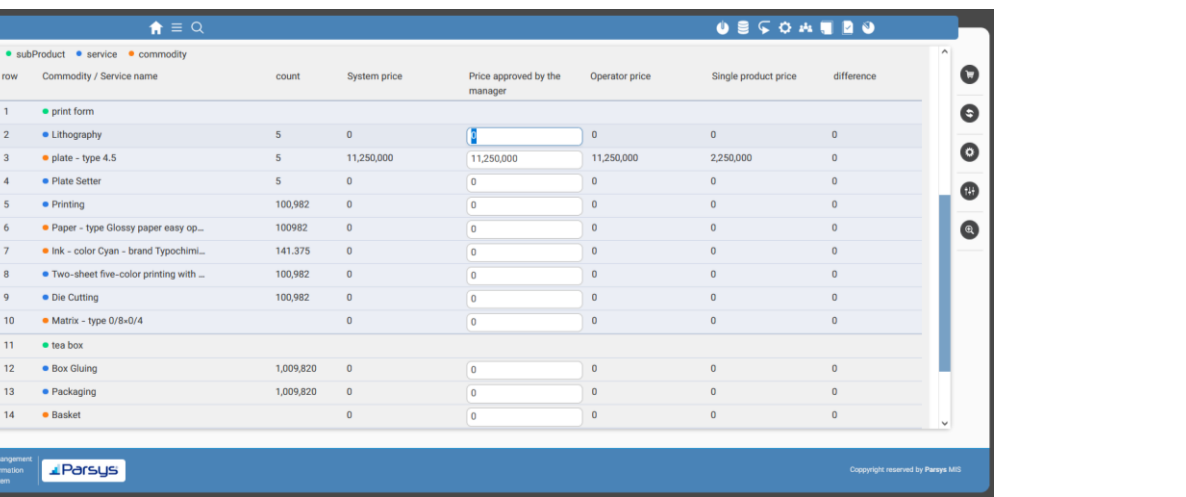

Here, the manager can view the information for each project and the prices calculated in the previous stage, and if approved, send the project to the next stage. He can also send the work back to the previous folders if necessary. Also, when the price is changed, the difference between the price calculated by the system and the price entered by the expert is automatically recorded.

# Introduction of different cartables

### Contract of sale

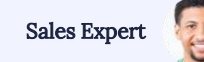

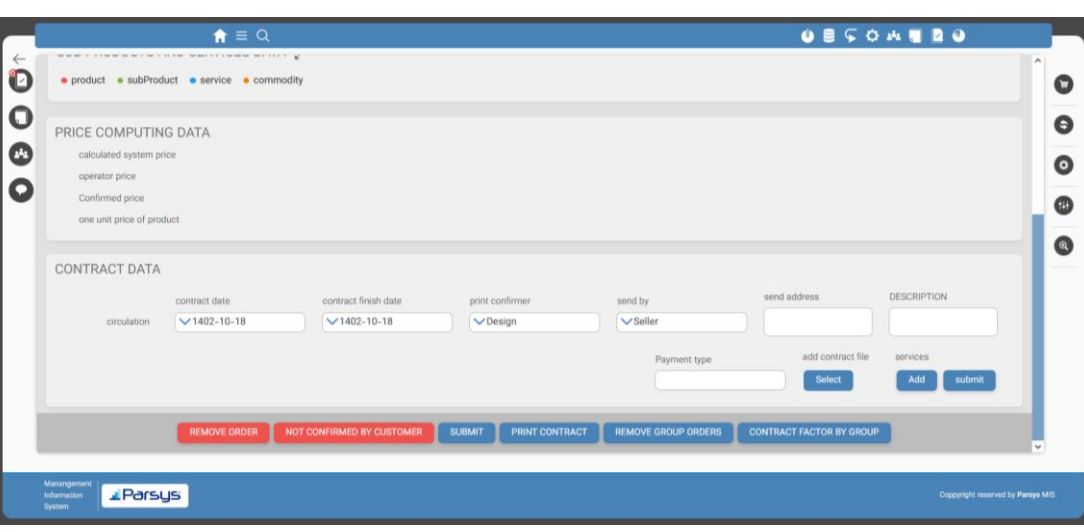

In this cartable, order and price information (including: price calculated by the system, price proposed by the operator, and price approved by the manager) is displayed. The "contract information" must also be filled in by the relevant specialist and the contract file uploaded. If multiple orders have been placed from a specific customer, you can use the "Group contract invoice" option in this folder to receive an invoice including "all orders for that customer" as output. There is also the option to "delete group orders from a specific customer

# Introduction of different cartables

### Design feasibility and designer assignment

Design department manager

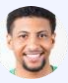

**USCOMMO**  $\triangleq$  = Q 'n  $\bullet$ **SERVICE FILES**  $\blacksquare$  $\bullet$  $\sqrt{\mathsf{faec}$ ch.sh Designer selection for all files ☎ row **Customer file** service name laver File name designer  $\bullet$  $\mathbf \Omega$ Printing print form **Print layout**  $\checkmark$ Download  $\bullet$  $\overline{2}$ Printing print form Individual artwork  $\checkmark$ Download  $\circledast$  $\overline{\mathbf{3}}$ print form Form artwork  $\sim$ Download Printing  $\overline{4}$ print form Single blade  $\checkmark$ Download Printing  $\overline{5}$ Printing print form Form blade  $\checkmark$ Download 6 **Die Cutting** print form Template design  $\vee$ Download **Printing plate**  $\checkmark$  $\overline{7}$ **Die Cutting** print form **I** Parsys Coppyright reserved by Parsys MIS

The "Design Feasibility" cartable has the same capabilities as the "Feasibility" cartable, but with the difference that it can be used more for "form designs". In the "Designer Allocation" folder, if one or more files are rejected or there is no design file, the design manager uses this folder to specify which of the experts will perform the form designs

# Introduction of different cartables

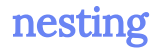

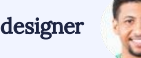

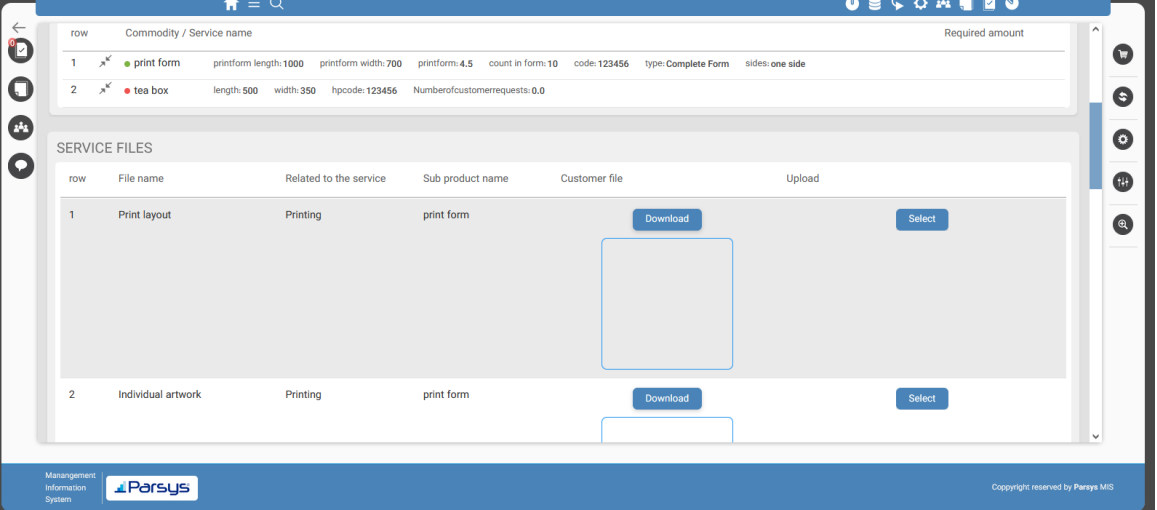

In this cartable, the expert who was assigned the work in the previous stage can download and review the files sent by the customer, as well as upload the files that he designed

# Introduction of different cartables

### Customer

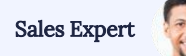

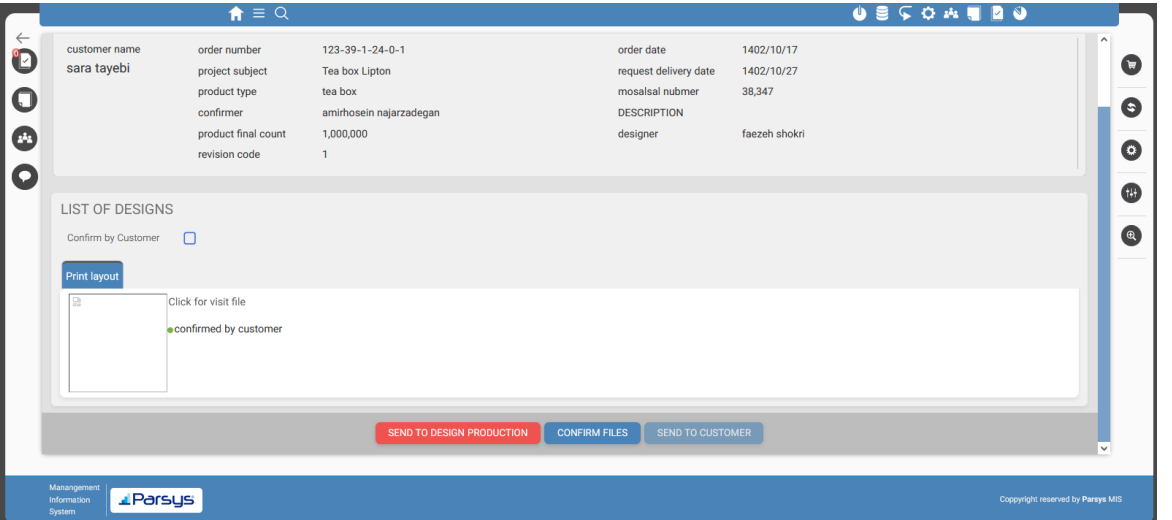

In the "Customer Approval" cartable, we can specify that the link to the design files of the project be sent to the customer via "email or SMS" and the customer can approve or reject. The expert can also approve the uploaded files in case of contact with the customer, or return them to the previous stage of "design production

# Introduction of different cartables

### Client approval status

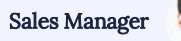

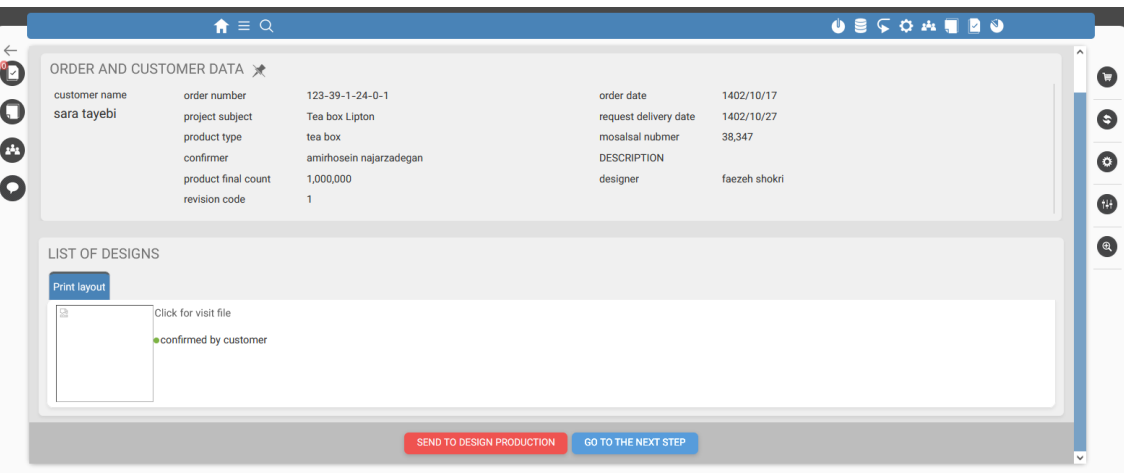

In the "Customer Approval Status" cartable you can also review the status of files approved or rejected by the customer. In case of approval, the project can be approved to proceed to the next stage, or in case of rejection, it can be returned to the "design production" stage

# Introduction of different cartables

#### Commerce

Commercial department manage

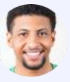

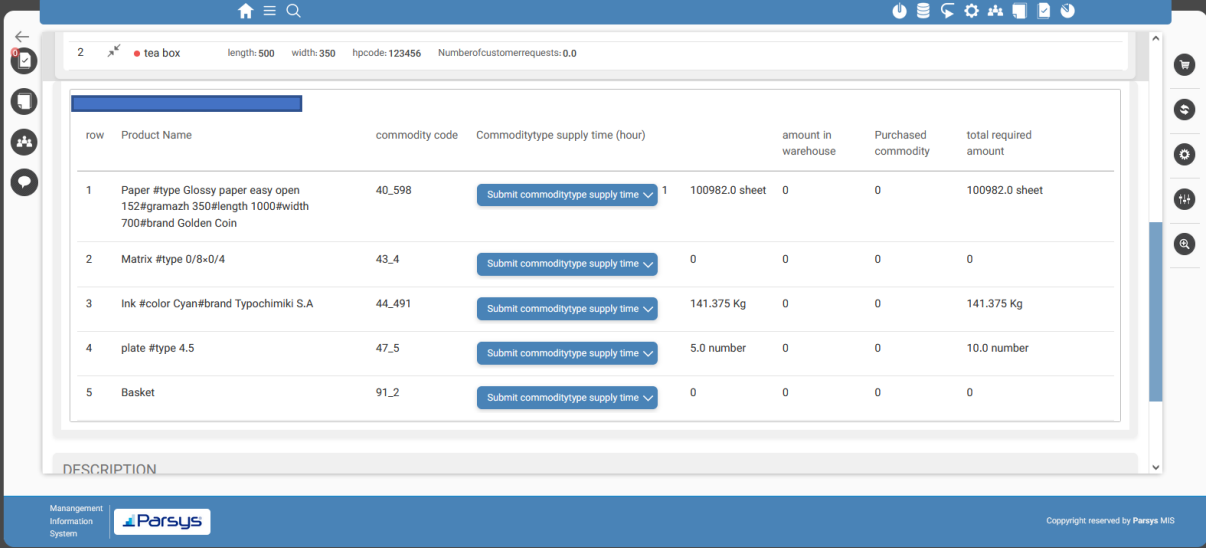

In this section, information related to the supply of the required goods is reviewed. The commercial department expert can specify the "time required to supply the goods" based on the "quantity required for the order".

In addition, other information including: "quantity in stock", "orders in progress", "total required quantity" and also the status of "reservation" are displayed in this folder.

# Introduction of different cartables

### planning

**USCOMERO**  $\uparrow = Q$  $QQ$ Oct 1402 Oct 1402 Oct 1402 û Format: Hour Day Week Mont  $\bullet$ - Lithography  $\Box$  $\bullet$ - Plate Sette **Drinting** nt form ∫ tea bo  $\bullet$ + Two-sheet five-color printing with water-based ink P-103 + Two-sheet two-color printing P-102 tub print form O + Digital printing P-400 + Role print P-300 All services of this sub-product are + Outsoursing P-200 reserved. + 4.5-sheet five-color printing with water-based ink P-104 + Two-sheet two-color printing P-101 - Die Cutting Die Cuttin  $+ D - 101$ + HelicalD-106 tart Date: 1402/10/02 - 9:49 End Date: 1402/10/21 - 9:55 + Double-Sheet Press D-103 Duration: 19 Days + Two-and-a-Half Sheet Press D-104 + Two-and-a-Half Sheet Press D-105 + Binding Machine D-102 + Binding Machine D-107 - Box Gluing + FG-101 Box Gluing Machine + FG-102 Box Gluing Machine + FG-200 Outsourcing Box Gluing Machine + FG-103 Box Gluing Machine  $\overline{\phantom{a}}$ REMOVE ALL THIS ORDER RESERVES **FOR A REMOVE CHANGES** SUBMIT CHANGES *L* Parsys Coppyright reserved by Parsys MIS

Director of planning department

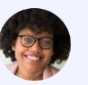

The planning features in this cartable are based on MSP.

. In here, all the services specified for the product and sub-product can be scheduled separately.

In the Parsys planning section, you can view the scheduled program for each device and plan for the current project based on it

# Introduction of different cartables

### planning

**USCOMMON**  $\triangle$  =  $\triangle$ Format: Hour Day Week Month Oct 1402 Oct 1402 Oct 1402 12  $QQ$  $\bullet$ Two-sheet two-color printing P-102 tub  $\bullet$ **Reservation information** + Digital printing P-400 print form tea box  $+$  Role print P-300 + Outsoursing P-200 **SPECIFICATIONS** + 4.5-sheet five-color printing with water-based ink P-104 tea box Circulation: 1009820 Service name: FG-101 Box Gluing Machine Sub product name: tea box + Two-sheet two-color printing P-101 Die Cutting  $Box 1,009,820$   $\langle$  $+D-101$ <sup>o</sup>Gluing Circulation: **TIMING**  $+$  HelicalD-106 + Double-Sheet Press D-103 Packaging<br>Circulation: 1,009,820 Start date  $\overline{\mathbf{v}}$ Start time:  $\overline{\mathbf{v}}$ + Two-and-a-Half Sheet Press D-104 + Two-and-a-Half Sheet Press D-105 Duration  $\sqrt{2}$ Calculated  $1<sup>1</sup>$ + Binding Machine D-102 (minutes): system time + Binding Machine D-107 Box Gluing Minimum The possibility  $\overline{\vee}$ + FG-101 Box Gluing Machine processing of being + FG-102 Box Gluing Machine time(minutes): parallel with the + FG-200 Outsourcing Box Gluing Machine previous + FG-103 Box Gluing Machine service + FG-104 ETERNA Box Gluing Machine Packaging + Packaging PK-101 **SUBMIT** Packaning BV 105 **L**Parsys

Director of planning department

. automatically calculated based on the print run Also, using formula writing for different devices, the working time of each device is and type of work.

# Introduction of different cartables

### planning

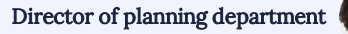

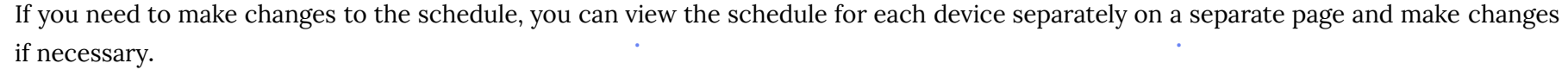

Other features of this system include the following:\*\*

1. MRP : This is done by automatically checking the inventory levels of the required products for each order based on the bill of materials (BOM) for that order. If the products are available in stock, they are reserved for the existing order. If they are not available, a purchase request is created for the purchasing and supply unit.

2. Domino effect handling: If a project is urgent and needs to be executed earlier than the rest of the projects, or if a number of machines break down and need to be moved, the Parsys system intelligently handles all reservations for the same service and subsequent services for all scheduled projects in a way that does not interfere with the execution of projects

# Introduction of different cartables

### Purchasing and logistics

#### Manager of purchasing and logistics department

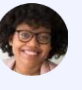

This cartable displays the following information:

- Order information
- . • Order file information

In the order information section, you can view the following:

Information about the products required in the order

Purchase requests, classified as "pending approval," "approved," and "rejected." Based on this information, you can issue a purchase order for the desired products. System-generated requests are automatically marked as approved.

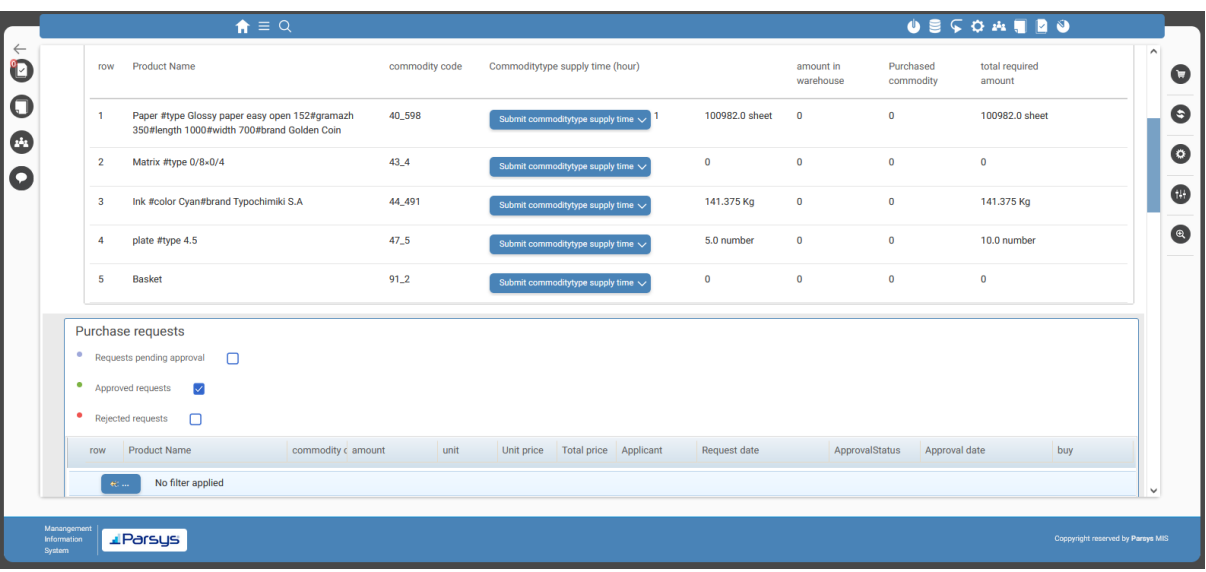

# Introduction of different cartables

### production order

production manage

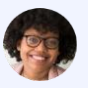

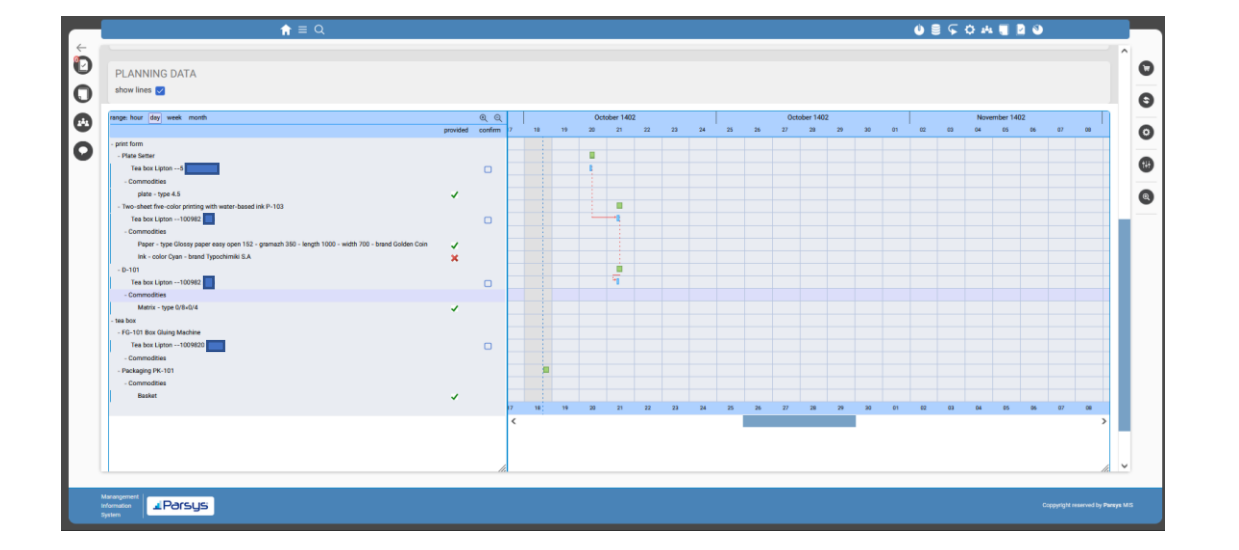

. In this section, you can view the devices that have been reserved for this project in the planning section and issue a production order by approving them. After issuing the production order, the project is placed in the folders of the production devices in the order specified in product engineering

# Introduction of different cartables

### Warehouse transaction with production hall

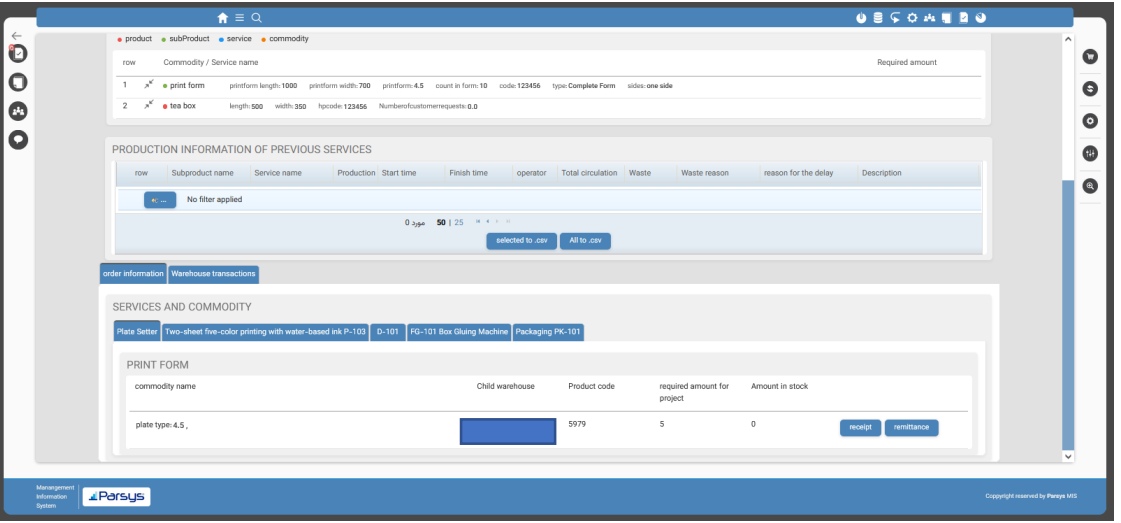

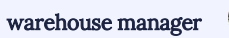

. includes: the start and end dates of work In this cartable, you can view production information for services that have started production. This information with the services, the name of the operator who worked with the service, the amount of production, waste and the reason for waste, the reason for the stop, and the production order. In the services and goods section of this folder, you can issue receipts and consignments for the goods of all services.

# Introduction of different cartables

### Production services

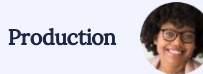

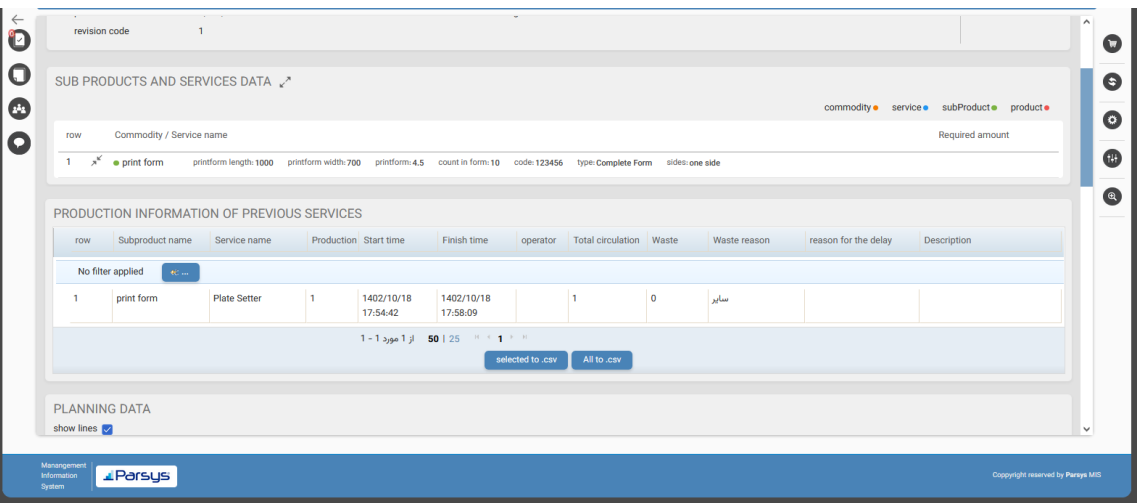

. specified in product engineering. In this section, After issuing the production order, projects are entered into production services in the order you can view and review the following:

- General order information
- Technical order information, including subproducts and services selected for the product
- Planning information
- Production information for services before this service

# Introduction of different cartables

### Production services

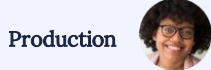

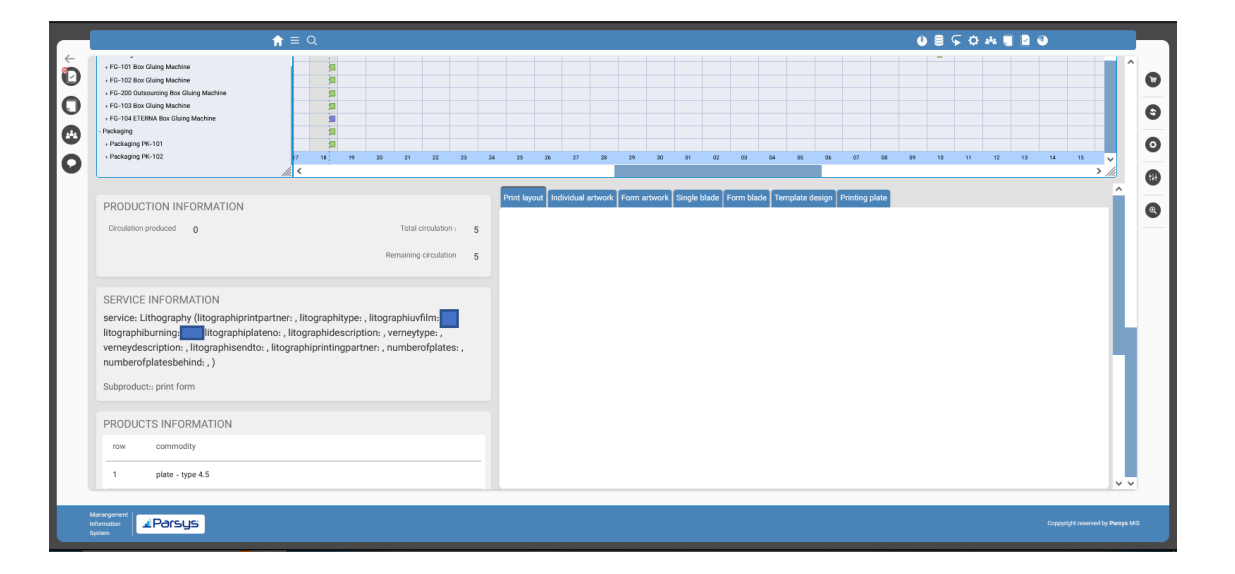

- . • Production information
- Information about the same service
- Information about the goods used in that service
- Design files

# Introduction of different cartables

### Production services

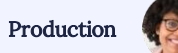

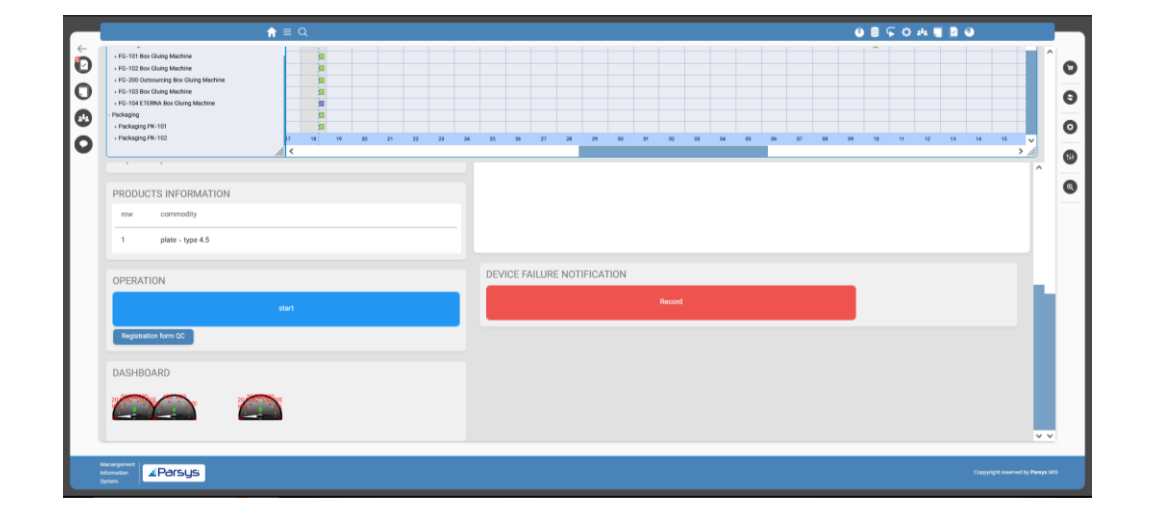

. specialist can register a device failure If the device is broken, the production report.

After registration, the request goes to the maintenance department and the relevant specialist will take action to repair the device after receiving this report.

# Introduction of different cartables

### Production services

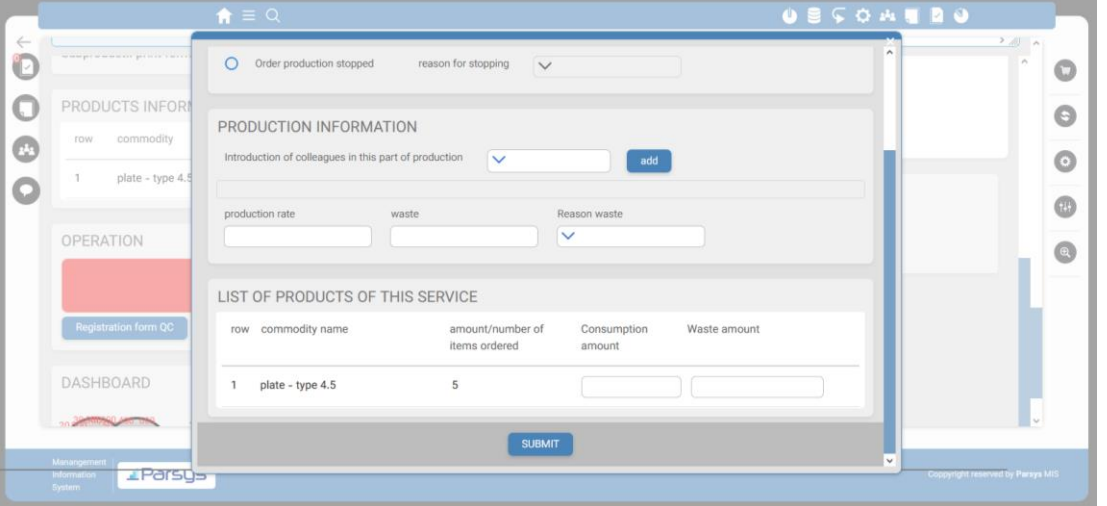

When starting, the production specialist must press the start button and press the stop button at the end of the work.

. related to that service. When the stop button is pressed, a form opens that the specialist must enter the production information

This information includes:

Reason for stop (if the project has been stopped) Introduction of people who have worked together in this section

Amount of production, waste and reason for waste The amount of waste for each of the goods related to that service

# Introduction of different cartables

### Production approval

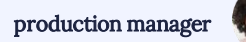

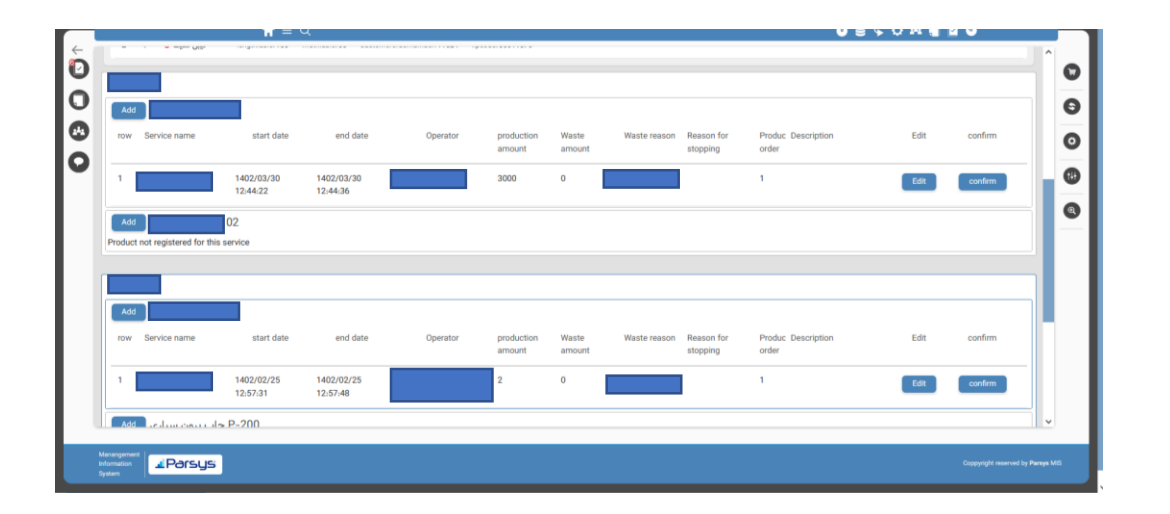

. production. This information includes: the In this cartable, you can view production information for services that have started start and end dates of work with the services, the name of the operator who worked with the service, the amount of production, waste and the reason for waste, the reason for the stop, and the production order. In the services and goods section of this folder, you can issue receipts and consignments for the goods of all services

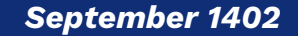

# Introduction of different cartables

### sellfactor

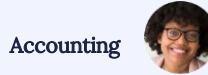

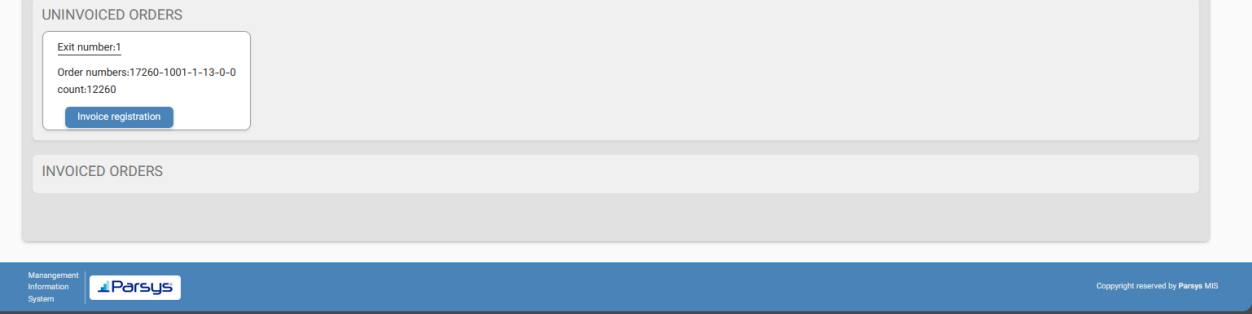

. In this cartable, you can generate a sales invoice for a product based on the product's warehouse output.

# Introduction of different cartables

### Project completion

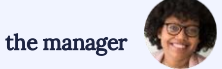

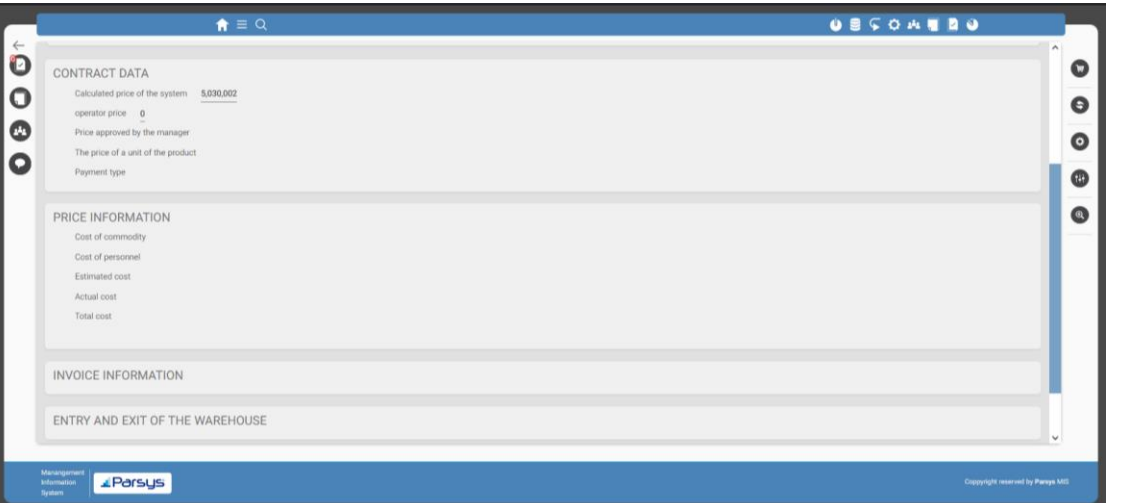

In this cartable, you can view projects that have been completed and produced.

. items is displayed: For each project, a complete report of the following

- Information about the contract, including: "Price calculated by the system, operator's proposed price, and price approved by the manager"
- Information about the total cost
- Invoice information
- Information about the entry and exit of goods to the warehouse
- And also information about the entry and exit of the product to the product warehouse

# Introduction of different cartables

#### Form builder infrastructure

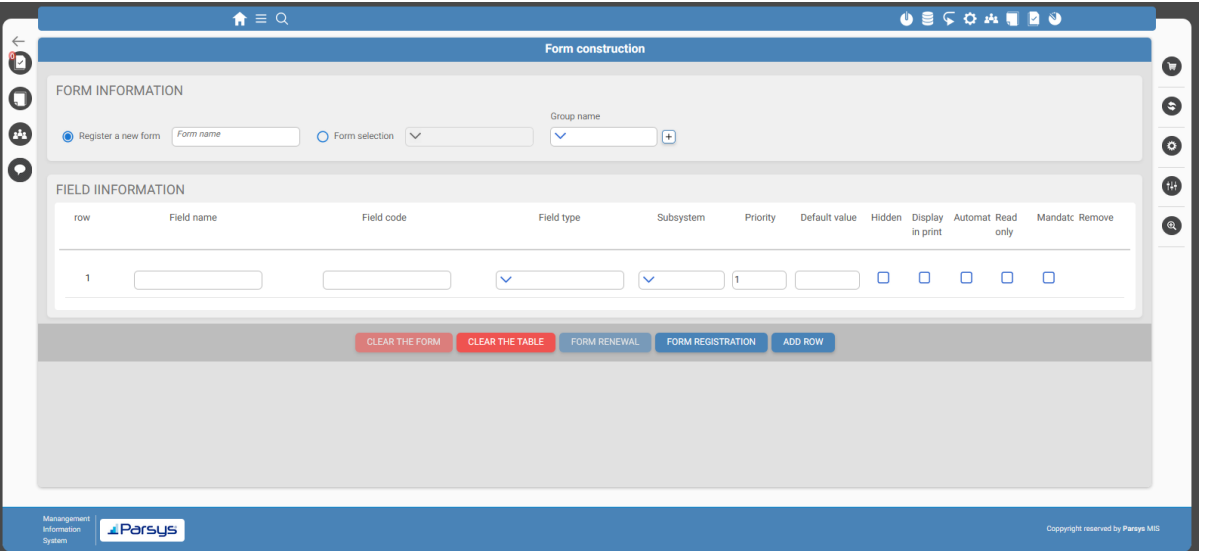

Using this feature, you can create forms for the defined services and products.

. features required for each service or product. In these forms, you can define the different For each of the defined fields, you can specify the type (number, text, etc.), access levels of different roles to that field (admin, user), priority of displaying features in the form, and the default value for that field.

You can also use formula writing to systematically calculate the value of that field (based on other input information)

# Introduction of infrastructures

#### Workflow infrastructure

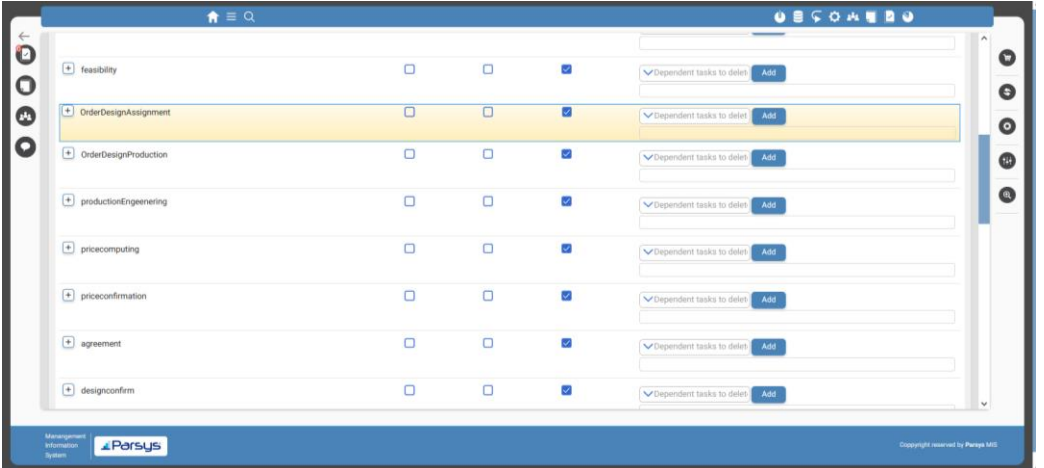

In this section, you can define different workflows based on the different operational processes in the organization.

. For each workflow, you can determine which folders are active and which folders are inactive. This means that in each workflow, projects will be placed in which folders.

By specifying the priority of the defined workflows, you can determine which projects will be executed according to which workflow.

If a project needs to be placed in multiple folders simultaneously, you can parallelize the desired folders in this section.

# thanks for your attention

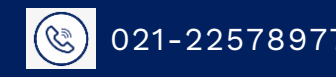

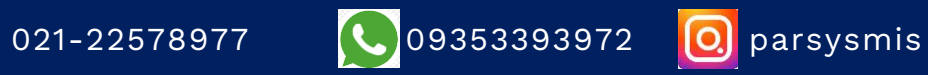

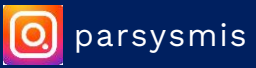